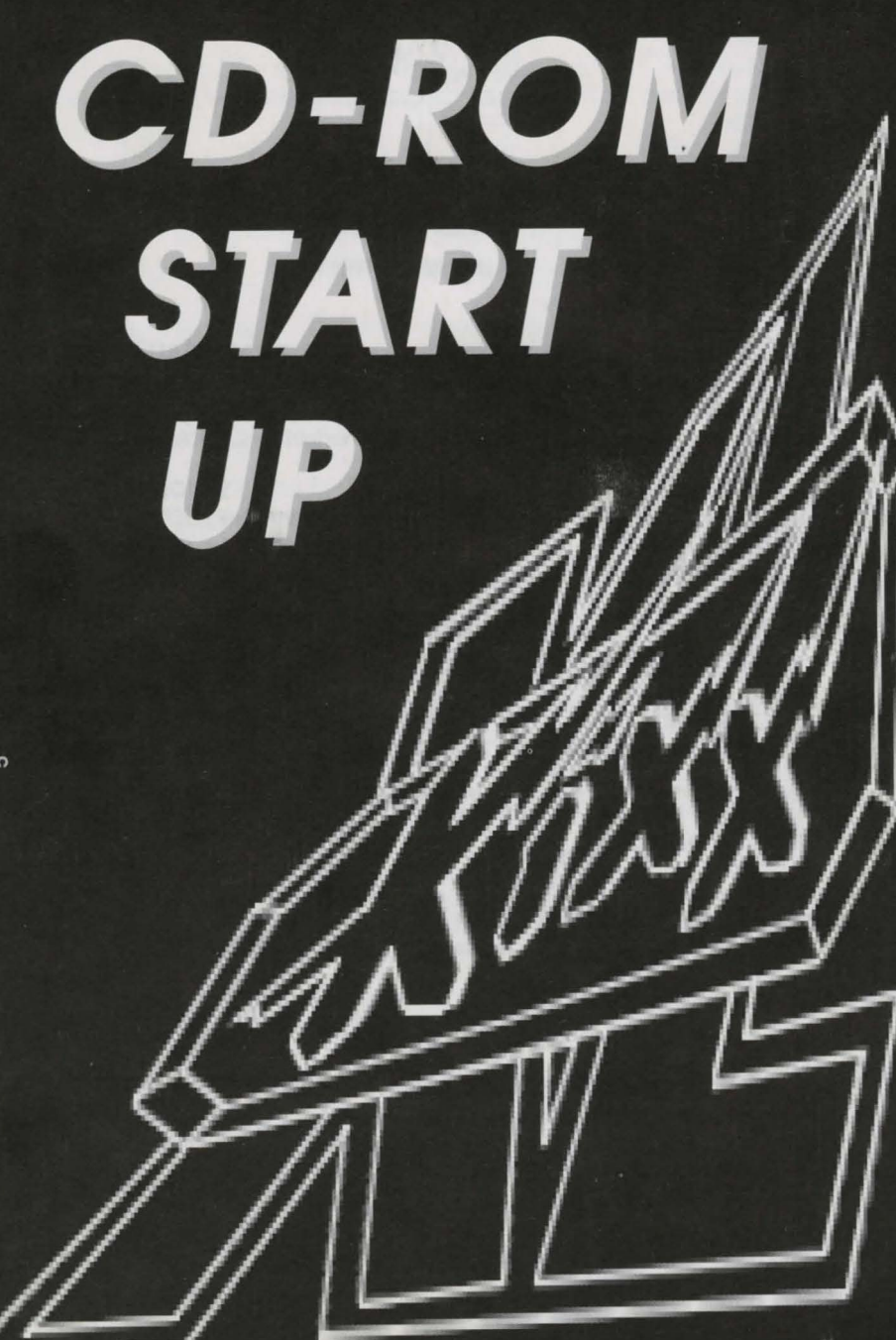

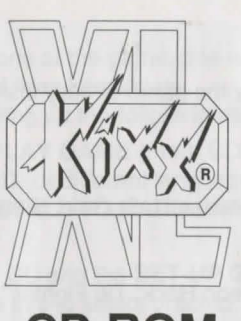

# **CD ROM START UP MANUAL**

#### **RECOMMENDED HARDWARE:**

• MPC level 2 compatible machine • 386 DX Processor • CD ROM drive with minimum of 150K per second transfer rate • VGA Card with 1 Mb of memory • Mouse • Hard Drive • MSCDEX version 2.2 or higher • DOS 5.0 or higher

#### **SET UP INSTRUCTIONS:**

To ensure your Kixx CD performs correctly, your computer must have a temp directory that has been set in your **AUTOEXEC.BAT** file.

To check whether you have a temp directory, at the **C:>** prompt type **CD TEMP** and press **RETURN.** 

**(a)** If the message **'Invalid Directory'** appears, you do not have a temp directory. To create the directory, at the **C:>** prompt type **MD TEMP** and press **RETURN.**  You have now made the directory.

(b)lf the message **'C:\TEMP'** appears, you already have a TEMP directory. The next step is to ensure the Temp directory is set correctly in your **AUTOEXEC.BAT**  file.

To do this, at the **C:>** prompt, type **'EDIT AUTOEXEC.BAT' .**  Look for the line **SET TEMP** =.<br>If the line exists, edit the line to read **'SET TEMP** = **C:\TEMP'.** 

If this line does not exist, type it on a blank line.

To save and exit the file, hold the **ALT** key and press **F** followed by **S** (to save), then hold the **ALT** key and press **F** followed by **X** to exit.

#### **RUNNING FROM CD:**

From your own CD drive directory(e.g. **D:>),** type **KIXX** to run.

You should now see the Kixx interactive logo, you may use the following keys to alter the speed of the logo.

> $F1 = Fast$  $F4 = Medium$  $F9 = Slow$  $\leftarrow$  = One frame at a time.

Press any key to skip to the main menu.

You are given several options:

#### **1. Game Name**

This enables you to play the game directly from CD or install it to your hard drive.

# **2.Demo's**

This category is split between U. S. Gold, Sierra On-Line and LucasArts demo's.

# a) **U.S. Gold**

Ravenloft, Arena, Dungeon Hack, Tie Fighter™, Spring '94 and Veil of Darkness.

b) **Sierra On-Line** (Requires 580,000 bytes, 567K to run).

This category is divided as follows:

# i) **Sierra**

King's Quest VI (Windows required), Slater and Charlie (Windows required), Freddy Pharkas Frontier Pharmacist, Space Quest V, Dagger of Amon Ra, Hoyles Classic Card Games, Gabriel Knight - Sins of the Father (599K req'ed), Police Quest 4 (Windows required), Quest for Glory - Shadow of Darkness, Shadow of Yserbius, Outpost (Double speed CD rec.), Leisure Suit Larry 1, Leisure Suit Larry 5, Space Quest I, Space Quest IV, Police Quest 1, Police Quest 3, Quest for Glory 1 and Quest for Glory 3.

## ii) **Dynamix**

Betrayal At Krondor, Pinball for Windows, Even More Incredible Machine, Aces Over Europe, Football Pro, Incredible Toons, Stellar Fire for Sega CD, Aces of the Deep, Aces of the Pacific, Red Baron, A10 Tank Killer, Willy Beamish, Nova 9, Stellar 7, Crosswords for Windows and Screen Antics - Johnny Castaway. iii) **Brightstarr** 

Ready, Set, Read (Windows required), Yobi's Magic Spelling Tricks, Lost Secrets of the Rain Forest, Ecoquest - The Search for Cetus, Peppers Adventure In Time, AJ's World of Discoveries, Turbo Learning - Mega Math, Japanese Alive, Alphabet Blocks, Mixed-Up Mother Goose, Mixed-Up Fairy Tales, The Castle of Dr Brain, The Island of Dr Brain and Quarky and Quaysoo's Turbo Science.

## iv) **Sierra Network**

Details on joining the American Games Players Network (Please obtain the per mission of whoever pays the telephone bill!).

Sierra English Network is available by telephone 0734 304227 (modem required), you will also find details of forthcoming Kixx releases. ·

## v) **Cocktel Vision**

Goblins One, Goblins Two, Inca for CD-ROM, The Prophecy, Goblins Three, Inca Two and Lost in Time.

# c) **LucasArts**

Rebel Assault™, Day of the Tentacle™, Indy Jones® Fate of Atlantis™, Sam & Max™, X - Wing™ and Secret Weapons of the Luftwaffe®.

# **3. Johnny Castaway (Requires Windows 3.1 to run).**

Installs Johnny Castaway to your Windows Directory. This Humourous Screensaver normally retails at £19.99.

## **4. Other Kixx Titles**

Displays the current Kixx CD range.

## **5. Exit to DOS**

Allows you to leave the Kixx CD Menu.

# **PLAYING THE GAME:**

Your Kixx CD contains two versions of the game, one which can be played directly from CD and one which can be played from hard drive. Selecting the Game option will bring up the following menu:-

# **PLAV GAME** (From CD).

**SET-UP GAME** (For CD (or different languages option if applicable)). **INSTALL TO HARD DRIVE.** 

# **PLAYING FROM CD**

If you are playing the game from CD and the **SET-UP GAME** option appears, you MUST choose this item first. Use this to select graphic/ sound and control options ( or for use with Leisure Suit Larry 1, Space Quest 1 or Cruise for a Corpse to select language options).

Once you have selected your options, you must select **GAME OPTION** again and then **PLAY GAME** to play from CD.

# **PLAYING FROM HARD DISK**

If you are installing to your hard drive, the **SET-UP GAME** options will run after the game is installed.

Once the game has installed, from C:>, type:

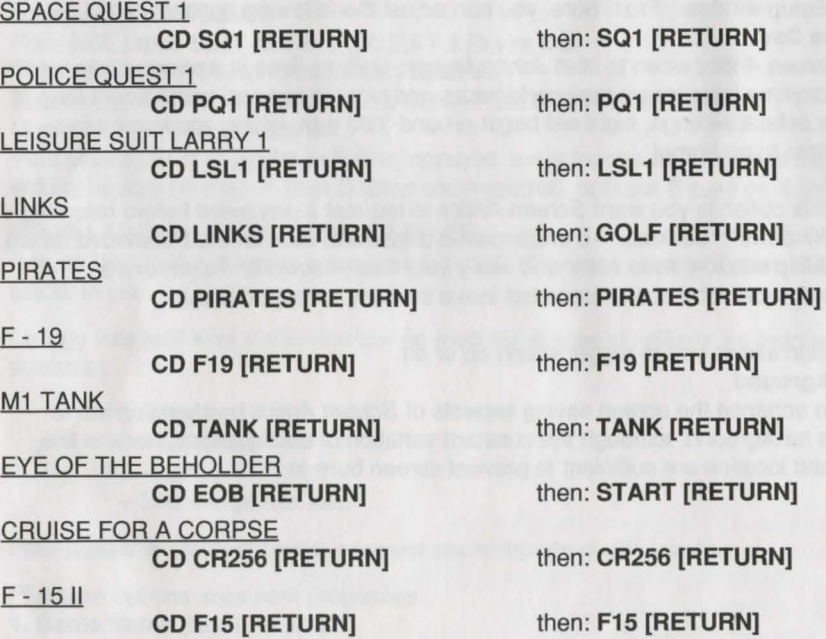

## **Addendum for F-1511**

 $P$ 

 $\overline{M}$ 

E

 $F$ 

There may be a problem with higher specification machines, if your game resets to the C:> or D:> prompts, you may alleviate the problem by following these guidelines: **For CD play:** 

From the **D:>** prompt, type **CD F15 [RETURN]** then **LOADFIX F15.COM For Hard Drive play:** 

From the **C:>** prompt, type **CD F15 [RETURN]** then **LOADFIX F15.COM** 

#### **Johnny Castaway™ Screen Saver**

#### **NOTE: YOU MUST HAVE WINDOWS™3.1 TO USE JOHNNY CASTAWAY**

- The Setup program will ask you to indicate the hard drive and subdirectory where you want to place Screen Antics.
- After you have indicated the hard drive and subdirectory, click **OK.** The program will check for sufficient storage space. If space is available, the installation process will take from one to five minutes depending upon the speed of your computer and hard drive.
- To choose Screen Antics as the active screen saver, double click on the Control Panel icon in the Main group, then double click on the Desktop icon. From the Desktop window, choose Screen Antics in the Screen Saver Name box, then use the up and down arrows in the Delay box to tell Windows™ how long to wait before activating Screen Antics. Click **OK** on the Desktop to implement these changes, then close the Control Panel window. Johnny Castaway will now appear on your screen anytime your computer is inactive for the length of time displayed in the Delay box.

#### **Setup**

Open the Desktop window as in step 7, then click on **Setup** to access the Screen Antics Setup window. From here, you can adjust the following options:

# **Start of the Day**

Tells Screen Antics when to start Johnny's day. Johnny lives in a strange little world where daytime lasts for six real-world hours and night is two real-world hours long. If you use default settings, night will begin around 3:00 p.m. letting you know it is nearly time to go home!

#### **Password**

Select this option is you want *Screen Antics* to request a password before returning to the Windows™ desktop. To implement a password, click on the **Password** option in the Setup window, then enter and verify your new password. To remove a password, repeat the above steps but leave the new password blank.

#### **Sounds**

This option allows you to toggle sound on or off.

#### **Load Background**

You can enhance the screen saving aspects of Screen Antics by choosing not to load the background, although the constant variation of backgrounds, horizon line, and island location are sufficient to prevent screen burn-in.

# **CD-ROM**

#### **GUIDE DE DEMARRAGE**

#### **MATERIEL CONSEILLE** :

• Machine compatible MPC niveau 2 • Processeur 386 DX • Lecteur de CD-ROM avec debit de 150 Ko/s minimum • Carte VGA avec 1 Mo de memoire • Souris • Disque dur • MSCDEX version 2.2 ou supérieure • DOS 5.0 ou supérieur

#### **INSTRUCTIONS DE CONFIGURATION:**

Pour garantir le bon fonctionnement de votre Kixx CD, le fichier **AUTOEXEC.BAT** de votre ordinateur doit contenir un répertoire temporaire.

Pour vérifier la présence de ce répertoire temporaire, tapez **CDTEMP** à l'invite C:> et appuyez sur **RETOUR.** 

(a) Le message "Invalid Directory" (Répertoire non valide) indique l'absence de répertoire temporaire.

Pour en créer un, tapez **MDTEMP** à l'invite C:> et appuyez sur **RETOUR**.

**(b)** Le message **"C:\TEMP"** indique que vous avez deja un repertoire temporaire. L'étape suivante consiste à garantir la configuration correcte du répertoire dans votre fichier **AUTOEXEC.BAT.** 

Pour cela, tapez **EDIT AUTOEXEC.BAT** a l'invite **C:>.** 

Cherchez la ligne de commande **SETTEMP=.** 

Si cette ligne existe, modifiez-la pour obtenir "SETTEMP=C:\TEMP".

Si elle n'existe pas, ajoutez-la.

Pour sauvegarder et quitter le fichier, appuyez sur la touche **ALT** et, en la maintenant enfoncee, appuyez sur **F,** puis **S** (pour sauvegarder), puis sur **F** suivi de **X** (pour quitter).

# **POUR LANCER LE JEU A PARTIR DU CD** :

À partir de l'unité contenant votre répertoire CD (D:> par exemple), tapez KIXX pour lancer le jeu.

Le logo interactif Kixx s'affiche. Pour en modifier la vitesse, utilisez les touches suivantes :

> $F1 = \text{Rapide}$  $F4 = Moyenne$  $F9 = Lente$  $i =$  Une image à la fois.

Pour passer le menu principal, appuyez sur n'importe quelle touche.

Plusieurs options vous sont proposées : **1. Game Name (Norn du jeu)** 

> Avec cette option, vous pouvez choisir de lancer le jeu à partir de votre lecteur de CD ou de !'installer sur votre disque dur.

#### **2. Demo's**

Cette option comprend les démos U. S. Gold, Sierra On-Line et LucasArts. a) **U.S. Gold**  Ravenlott, Arena, Dungeon Hack, Tie Fighter, Spring '94 et Veil of Darkness.

b) **Sierra On-Line** (nécessite 580 000 octets ou 567 Ko pour fonctionner). Cette catégorie se divise comme suit :

#### i) **Sierra**

KQ6 CD-ROM (Windows nécessaire), Slater and Charlie (Windows nécessaire), Freddy Pharkas Frontier Pharmacist, Space Quest V, Dagger of Amon Ra, Hoyles Classic Card Games, Gabriel Knight - Sins of the Father (599 Ko requis), Police Quest 4 (Windows nécessaire), Quest for Glory -Shadow of Darkness, Shadow of Yserbius, Outpost (CD double vitesse requis), Larry One, Larry Five, Space Quest One, Space Quest Four, Police Quest, Police Quest Three, Quest for Glory One et Quest for Glory Three.

#### ii) **Dynamix**

Betrayl At Krondor, Pinball pour Windows, Even More Incredible Machine, Aces Over Europe, Football Pro, Incredible Toons, Stellar Fire pour CD Sega, Aces of the Deep, Aces of the Pacific, Red Baron, A 10 Tank Killer, Willy Beamish, Nova 9, Stellar 7, Crosswords pour Windows et Screen Antics - Johnny Castaway.

#### iii) **Brightstarr**

Ready, Set, Read (Windows nécessaire), Yobi's Magic Spelling Tricks, Lost Secrets of the Rain Forest, Ecoquest - The Search for Cetus, Peppers Adventure In Time, AJ's World of Discoveries, Turbo Learning - Mega Math, Japanese Alive, Alphabet Blocks, Mixed-Up Mother Goose, Mixed-Up Fairy Tales, The Castle of Dr Brain, The Island of Dr Brain and Quarky et Quaysoo's Turbo Science.

#### iv) **Sierra Network (Reseau Sierra)**

Pour obtenir des informations sur l'American Games Players Network (réseau américain des adeptes de jeux) (après avoir demandé la permission à celui qui paie la facture de téléphone !).

Le Sierra English Network (réseau anglais) est accessible par téléphone au (+44) 734 304227 (modem nécessaire). Il fournit également des informations sur les nouveautés Kixx.

#### v) **Cocktel Vision**

Goblins One, Goblins Two, Inca pour CD-ROM, The Prophecy, Goblins Three, Inca Two et Lost in Time.

#### c) **LucasArts**

Rebel Assault, Day of the Tentacle, Indy Jones FOA, Sam & Max, X - Wing et Secret Weapons of the Luftwaffe.

#### **3. Johnny Castaway (Requiert Windows 3.1).**

Installe Johnny Castaway dans votre répertoire Windows. Le prix au détail de cet économiseur d'écran humoristique est de £19,99.

#### **4. Other Kixx Titles (Autres titres Kixx)**

Affiche une liste des CD Kixx.

#### **5. Exit to DOS (Retour au DOS)**

Pour quitter le menu Kixx CD.

# **POURJOUER:**

Votre CD Kixx contient deux versions du jeu, dont une se lance directement a partir du CD et l'autre à partir du disque dur.

Après sélection de l'option de jeu, le menu suivant s'affiche :

# **PLAY GAME (JOUER)** (à partir du CD). **SET-UPGAME (CONFIGURATION DU JEU)** (pour CD) (ou pour choisir la langue de jeu le cas échéant).

#### **INSTALL TO HARD DRIVE (INSTALLATION SUR LE DISQUE OUR).**

## **POUR JOUER A PARTIR DU CD**

Si vous lancez le jeu a partir d'un CD et que l'option **SET-UP GAME** s'affiche, c'est celle-ci que vous DEVEZ selectionner avant toute chose. Elle vous permet de choisir les options de graphiques/son et de contrôle (ou, avec Leisure Suit Larry 1, Space Quest 1 ou Cruise for a Corpse, de sélectionner la langue de jeu). Une fois vos options definies, selectionnez de nouveau **GAME OPTION** puis **PLAY**  GAME pour jouer à partir du CD.

# **POUR JOUER A PARTIR D'UN DISQUE OUR**

Après l'installation du jeu sur votre disque dur, les options **SET-UP GAME** sont activées

Une fois le jeu installé, tapez les commandes suivantes à l'invite C:> :

#### SPACE QUEST 1

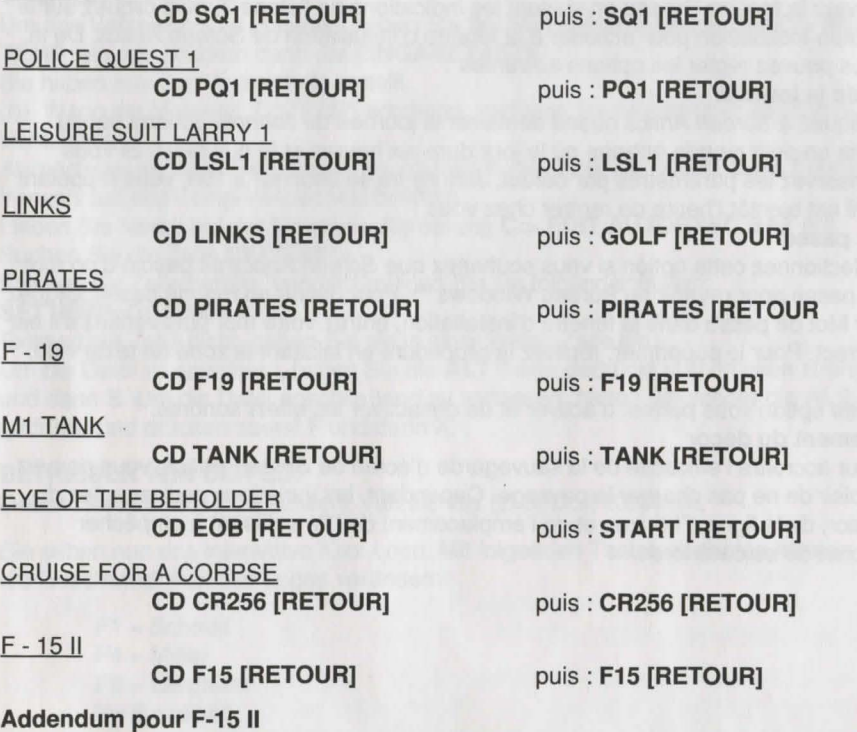

#### **Addendum pour F-15 II**

Si vous utilisez une machine de specifications techniques superieures et que votre jeu se remette à zéro à l'invite C:> ou D:>, suivez la procédure suivante :

**Avec un CD:** 

A l'invite **D:>,** tapez **CD F15 [RETOUR]** puis **LOADFIX F15.COM Avec un disque dur** :

A l'invite **C:>,** tapez **CD F15 [RETOUR]** puis **LOADFIX F15.COM.** 

# **Economiseur d'ecran Johnny Castaway™ REMARQUE: JOHNNY CASTAWAY™ NECESSITE WINDOWS™ 3.1.**

- Le programme de configuration vous demande de preciser le disque dur et le répertoire d'installation de Screen Antics.
- Ces informations fournies, cliquez sur OK. Le programme vérifie la place disponible sur le disque dur. Si elle est suffisante, l'installation demande une à cinq minutes, selon la vitesse de votre ordinateur et de votre disque dur.
- Pour activer l'économiseur d'écran Screen Antics, cliquez deux fois sur l'icône Panneau de configuration dans le Groupe principal puis deux fois sur l'icône Bureau. Dans la fenêtre Bureau, choisissez Screen Antics dans le menu déroulant Nom de la boîte Mise en veille, puis utilisez les flèches de défilement vertical de la zone Délai pour indiquer à Windows™ l'intervalle de mise en route de Screen Antics. Cliquez sur OK pour appliquer ces changements, puis refermez la fenêtre Panneau de configuration. Johnny Castaway apparaîtra désormais à l'écran chaque fois que votre ordinateur restera inactif pendant la durée indiquée dans la zone Délai.

#### **Installation**

Ouvrez la fenetre Bureau en suivant les indications de l'etape 7, puis cliquez sur le bouton Installation pour accéder à la fenêtre d'installation de Screen Antics. De là, vous pouvez régler les options suivantes :

# **Début de la journée**

Indiquez à Screen Antics quand démarrer la journée de Johnny. Johnny habite dans un petit monde étrange où le jour dure six heures et la nuit deux. Si vous conservez les parametres par defaut, Johnny ira se coucher a 15h, vous rappelant qu'il est bient6t l'heure de rentrer chez vous !

#### **Mot de passe**

Sélectionnez cette option si vous souhaitez que Screen Antics ait besoin d'un mot de passe pour revenir au Bureau Windows™. Pour définir un mot de passe, cliquez sur Mot de passe dans la fenêtre d'installation, entrez votre mot puis vérifiez s'il est correct. Pour le supprimer, répétez la procédure en laissant la zone de texte vide.

#### **Sons**

Cette option vous permet d'activer et de désactiver les effets sonores.

#### **Chargement du decor**

Pour accroître l'efficacité de la sauvegarde d'écran de Screen Antics, vous pouvez choisir de ne pas charger le paysage. Cependant, les variations permanentes du décor, de la ligne d'horizon et de l'emplacement de l'île suffisent à empêcher l'écran de se détériorer.

# **CD ROM**

#### **INSTALLATIONSHANDBUCH**

#### **EMPFOHLENE HARDWARE:**

• Stufe 2 MPC-kompatibler Computer • 386er DX-Prozessor • CD-ROM-Laufwerk mit einer Datenübertragungsrate von mindestens 150KB/Sek • VGA-Karte mit 1 MByte Speicher • Maus • Festplatte • MSCDEX Version 2.2 oder hoher • DOS 5.0 oder höher

#### **KONFIGURATIONSANWEISUNGEN:**

Um sicherzustellen, daß Ihre Kixx CD richtig funktioniert, muß Ihr Computer über ein Temp-Verzeichnis verfügen und in der Datei AUTOEXEC.BAT einen entsprechenden Verweis haben.

Um zu überprüfen, ob Sie über ein Temp-Verzeichnis verfügen, geben Sie bei der Eingabeaufforderung C:> CD TEMP ein und drücken dann die EINGABETASTE. **(a)** Wenn die Meldung **'UngUltiges Verzeichnis'** erscheint, haben Sie kein Temp-Verzeichnis.

Um das Verzeichnis zu erstellen, geben Sie bei der Eingabeaufforderung **C:> MD TEMP** ein und drücken dann die **EINGABETASTE**.

Sie haben nun das Verzeichnis erstellt.

**(b)** Wenn die Meldung 'C:\TEMP' erscheint, verfügen Sie bereits über ein Temp-Verzeichnis.

Als nächstes müssen Sie überprüfen, ob sich in der Datei AUTOEXEC.BAT der richtige Verweis auf das Temp-Verzeichnis befindet.

Geben Sie hierzu bei der Eingabeaufforderung **C:> EDIT AUTOEXEC.BAT** ein. Suchen Sie die Zeile **SETTEMP**=.

Existiert die Zeile bereits, vervollständigen Sie sie folgendermaßen: SETTEMP=C:\TEMP.

Existiert die Zeile nicht, geben Sie sie in einer leeren Zeile ein.

Um die Datei zu speichern, halten Sie die **ALT-Taste gedrückt und drücken zuerst F** und dann **S.** Um die Datei anschlieBend zu verlassen, halten Sie wieder die ALT-Taste gedrückt und drücken zuerst **F** und dann **X**.

#### **BETREIBEN VON DER CD:**

Geben Sie in lhrem CD-Laufwerk-Verzeichnis (z. B. **D:>) KIXX** ein.

Sie sehen nun das interaktive Kixx-Logo. Mit folgenden Tastaturbefehlen können Sie die Geschwindigkeit des Logos verandern:

> $F1 = Schnell$  $F4 = Mittel$ F9 =Langsam  $E =$  Einzelbild.

Drücken Sie eine beliebige Taste, um zum Hauptmenü zu gelangen.

Hier stehen Ihnen mehrere Optionen zur Verfügung:

#### **1. Game Name (Spielname)**

Hiermit können Sie das Spiel direkt von der CD spielen oder es auf die Festplatte installieren.

# **2. Demos**

Diese Kategorie ist unterteilt in: U. S. Gold, Sierra On-Line und LucasArts. a) **U.S. Gold** 

Ravenloft, Arena, Dungeon Hack, Tie Fighter, Spring '94 und Veil of Darkness. b) **Sierra On-Line** (580.000 Bytes, 567K erforderlich) Diese Kategorie ist folgendermaBen unterteilt:

# i) **Sierra**

KQ6 CD ROM (Windows erforderlich), Slater and Charlie (Windows erforderlich), Freddy Pharkas Frontier Pharmacist, Space Quest V, Dagger of Amon Ra, Hoyles Classic Card Games, Gabriel Knight - Sins of the Father (599K erforderlich), Police Quest 4 (Windows erforderlich), Quest for Glory - Shadow of Darkness, Shadow of Yserbius, Outpost (CD mit doppelter Geschwindigkeit empfohlen), Larry One, Larry Five, Space Quest One, Space Quest Four, Police Quest, Police Quest Three, Quest for Glory One und Quest for Glory Three.

#### ii) **Dynamix**

Betrayl At Krondor, Pinball für Windows, Even More Incredible Machine, Aces Over Europe, Football Pro, Incredible Toons, Stellar Fire für Sega CD, Aces of the Deep, Aces of the Pacific, Red Baron, A10 Tank Killer, Willy Beamish, Nova 9, Stellar 7, Crosswords für Windows und Screen Antics - Johnny Castaway.

## iii) **Brightstarr**

Ready, Set, Read (Windows erforderlich), Yobi 's Magic Spelling Tricks, Lost Secrets of the Rain Forest, Ecoquest - The Search for Cetus, Peppers Adventure In Time, AJ's World of Discoveries, Turbo Learning - Mega Math, Japanese Alive, Alphabet Blocks, Mixed-Up Mother Goose, Mixed-Up Fairy Tales, The Castle of Dr Brain, The Island of Dr Brain and Quarky und Quaysoo's Turbo Science.

## iv) **Sierra Network (Sierra-Netz)**

Genaue Angaben zum Beitritt zum American Games Players Network (bitte die Erlaubnis desjenigen einholen, der die Telefonrechnung bezahlt!).

Sierra English Network ist telefonisch unter der Nummer +44- 734 304227 (Modem erforderlich) zu erreichen. Hier erfahren Sie auch Genaueres über kommende Kixx-Produkte.

#### v) **Cocktel Vision**

Goblins One, Goblins Two, Inca für CD-ROM, The Prophecy, Goblins Three, Inca Two und Lost in Time.

#### c) **LucasArts**

Rebel Assault, Day of the Tentacle, Indy Jones FOA, Sam & Max, X - Wing und Secret Weapons of the Luftwaffe.

## **3. Johnny Castaway (Windows** 3.1 **erforderlich)**

lnstalliert Johnny Castaway in lhr Windows-Verzeichnis. Dieser witzige Bildschirmschoner ist zum Preis von xxx DM erhaltlich.

## **4. Other Kixx Titles (Andere Kixx-Titel)**

Zeigt die aktuell erhältlichen Kixx-CDs.

# **5. Exit to DOS (Zuruck zu DOS)**

Beendet das Kixx-CD-Menü.

## **SPIELEN:**

lhre Kixx CD enthalt zwei Versionen des Spiels: eine, die direkt von der CD, und eine, die von der Festplatte gespielt werden kann.

Durch Wählen der Option "Game" (Spiel) wird folgendes Menü eingeblendet:-

# PLAY GAME (SPIELEN) (von CD).

**SET-UP GAME** (SPIELEINSTELLUNG) (Für CD (oder verschiedene Sprachoptionen, falls verfügbar)).

# **INSTALL TO HARD DRIVE** (AUF FESTPLATTE INSTALLIEREN).

#### **SPIELEN VON CD**

*1*   $\mathbf{I}$ 

Falls Sie das Spiel von der CD aus spielen und die Option **SET-UP GAME (Spieleinstellung)** erscheint, MUSSEN Sie diese zuerst wahlen und hier die Grafik/Sound- und Steueroptionen (oder bei Leisure Suit Larry 1, Space Quest 1 oder Cruise for a Corpse die Sprachoptionen) festlegen.

Sobald Sie Ihre Optionen festgelegt haben, müssen Sie nochmals die Option GAME **(Spiel)** wahlen und anschlieBend **PLAY GAME (Spielen),** um von der CD aus spielen zu können.

#### **SPIELEN VON DER FESTPLATIE**

Wenn Sie das Spiel auf die Festplatte installieren, erscheint die Option **SET-UP GAME (Spieleinstellung)** nach Beendigung der Installation.

Sobald das Spiel installiert warden ist, geben Sie bei der Eingabeaufforderung **C:>**  folgendes ein:

# SPACE QUEST 1

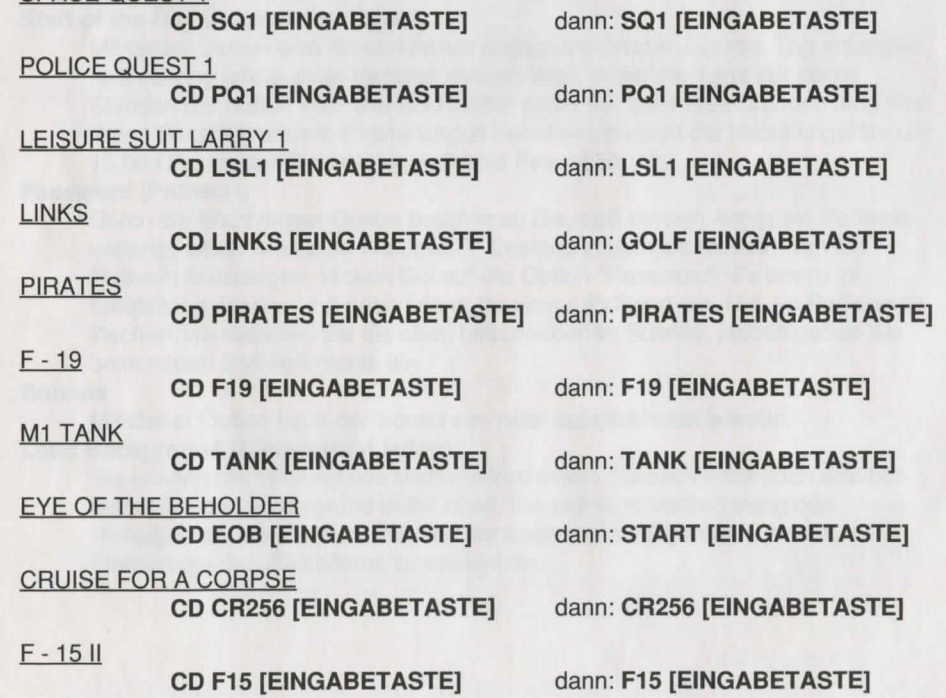

#### **Nachtrag zu F-15 II**

Unter Umständen können bei Computern mit höheren technischen Spezifikationen Probleme autreten. Wenn das Spiel zu den Eingabeaufforderungen **C:>** oder **D:>**  zurückgesetzt wird, können Sie das Problem folgendermaßen beseitigen:

# **Fur das Spiel von CD:**

Geben Sie bei der Eingabeaufforderung **D:>** zuerst **CD F15 (EINGABETASTE]** und dann **LOADFIX F15.COM** ein.

# **Fur das Spiel von der Festplatte:**

Geben Sie bei der Eingabeaufforderung C:> zuerst **CD F15 (EINGABETASTE]** und dann **LOADFIX F15.COM** ein.

#### **JOHNNY CASTAWAY™ BILDSCHIRMSCHONER**

#### **HINWEIS: JOHNNY CASTAWAY ERFORDERT WINDOWS™** 3.1

Das lnstallationsprogramm fordert Sie auf, das Festplattenlaufwerk sowie das Unterverzeichnis anzugeben, in das Sie Screen Antics installieren mochten.

- Nachdem Sie die Festplatte und das Unterverzeichnis angegeben haben, klicken Sie auf OK. Das Programm überprüft nun, ob genügend Speicherplatz vorhanden ist. Bei genügend vorhandenem Speicherplatz dauert die Installation eine bis fünf Minuten, je nach Geschwindigkeit Ihres Computers und der Festplatte.
- Um Screen Antics als aktiven Bildschirmschoner zu wahlen, doppelklicken Sie zuerst auf das Symbol "Systemsteuerung" in der Hauptgruppe und anschlieBend auf das Desktop-Symbol. Wahlen Sie nun im Desktop-Fenster im Feld "Screen Saver Name" (Bildschirmschoner) Screen Antics. Bestimmen Sie dann mit Hilfe der Aufwärts- und Abwärtspfeiltasten im Feld "Delay" (Verzögerung), wie lange Windows™ warten soll, bis Screen Antics aktiviert wird. Klicken Sie im Desktop-Fenster auf OK, um diese Anderungen zu bestatigen, und schlieBen Sie das Systemsteuerungs-Fenster. Johnny Castaway erscheint nun jedesmal auf dem Bildschirm, wenn dieser wahrend des im Feld "Delay" (Verzogerung) bestimmten Zeitraums nicht benutzt wird.

#### **Setup (Einstellen)**

 $\bullet$ 

ö

Offnen Sie das Desktop-Fenster, wie in Punkt 7 beschrieben. Klicken Sie auf Setup (Einstellen), um zum Einstellungsfenster von Screen Antics zu gelangen. Hier können Sie folgende Optionen festlegen:

# **Start of the Day (Beginn des Tages)**

Mit dieser Option wird Screen Antics angegeben, wann Johnnys Tag anfangen sell. Johnny lebt in einer fremden kleinen Welt, in der die Tage nur sechs Stunden der realen Welt und die Nachte sogar nur zwei Welt-Stunden lang sind. Wenn Sie die Standard-Einstellungen benutzen, beginnt die Nacht ungefähr um 15.00 Uhr, so daB Sie wissen, daB bald Feierabend ist!

#### **Password (PaBwort)**

Durch die Wahl dieser Option bestimmen Sie, daB Screen Antics ein PaBwort verlangt, bevor man zum Windows™-Desktop zurückgehen kann. Um ein PaBwort festzulegen, klicken Sie auf die Option "Password" (PaBwort) im Einstellungsfenster und geben dann lhr neues PaBwort ein. Um ein PaBwort zu löschen, wiederholen Sie die oben beschriebenen Schritte, jedoch geben Sie beim neuen PaBwort nichts ein.

#### **Sounds**

Mit dieser Option kann der Sound ein- oder ausgeschaltet werden. **Load Background (Hintergrund laden)** 

Sie können die Wirkung des Bildschirmschoners Screen Antics noch erhöhen, indem Sie den Hintergrund nicht laden. Die ständige Veränderung des Hintergrunds, der Horizontlinie und der Lage der Insel genügen jedoch, Einbrennen des Bildschirms zu verhindern.

# **CD ROM**

# **MANUALE DI AVVIO**

# **HARDWARE CONSIGLIATO**

• Computer compatibile con MPC livello 2 • Processore 386 DX • Unita CD ROM con velocita di trasferimento minima di 150 K al secondo • Scheda VGA con 1 Mb di memoria • Mouse • Unita disco rigido • MSCDEX versione 2.2 o successiva • DOS 5.0 o versione successiva

# **ISTRUZIONI DI IMPOSTAZIONE**

Perché il CD Kixx funzioni correttamente, il computer deve essere dotato di una directory temporanea impostata nel file **AUTOEXEC.BAT.** 

Per verificare la presenza di una directory temporanea, al prompt **C:>,** digitare **CDTEMP** e premere **lnvio.** 

**(a)** Se appare ii messaggio **'Invalid Directory'** (Directory non valida), significa che non si dispone di una directory temporanea.

Per creare tale directory, al prompt **C:>,** digitare **MDTEMP** e premere **lnvio.**  La directory viene creata.

**(b)** Se appare ii messaggio **'C:\TEMP',** significa che esiste gia una directory temporanea.

Quindi occorre assicurarsi che la directory temporanea sia impostata correttamente nel file **AUTOEXEC.BAT.** 

Per fare ciò, al prompt C:>, digitare **EDIT AUTOEXEC.BAT.** Controllare se esiste la riga **SETTEMP=.** 

Se esiste, modificarla nel modo seguente: **SETTEMP**=C:\TEMP.

Se invece non esiste, digitarla creando una nuova riga.

Per salvare e abbandonare ii file, tenere premuto ii taste **ALT** e premere **F** seguito da **S**  (per salvare); quindi tenere premuto ii taste **ALT** e premere **F** seguito da **X** per uscire dal file.

# **ESECUZIONE DA CD**

Dalla directory dell'unità per CD (es. D:>), digitare **KIXX** per l'esecuzione. Apparirà il logo interattivo Kixx. È possibile modificare la velocità del logo mediante i seguenti tasti:

> $F1 =$  Veloce  $F4 = Medio$  $F9 =$ Lento " = Un'immagine per volta

Premere qualsiasi taste per passare direttamente al menu principale.

Vi sono varie opzioni possibili:

# **1. Nome del gioco**

Consente di eseguire ii gioco direttamente dal CD o di installarlo sull'unita disco rigido.

# **2. Dimostrazioni**

Questa categoria è divisa tra le dimostrazioni di U. S. Gold, Sierra On-Line e LucasArts.

# a) **U.S. Gold**

Ravenloft, Arena, Dungeon Hack, Tie Fighter, Spring '94 e Veil of Darkness. b) **Sierra On-Line** (l'esecuzione richiede 580.000 byte, 567 K) Questa categoria è suddivisa nel modo seguente:

# i) **Sierra**

KQ6 CD ROM (Windows richiesto), Slater and Charlie (Windows richiesto), Freddy Pharkas Frontier Pharmacist, Space Quest V, Dagger of Amon Ra, Hoyles Classic Card Games, Gabriel Knight - Sins of the Father (599 K richiesti), Police Quest 4 (Windows richiesto), Quest for Glory - Shadow of Darkness, Shadow of Yserbius, Outpost (CD a velocita doppia richiesto), Larry One, Larry Five, Space Quest One, Space Quest Four, Police Quest, Police Quest Three, Quest for Glory One e Quest for Glory Three.

# ii) **Dynamix**

Betrayl At Krondor, Pinball per Windows, Even More Incredible Machine, Aces Over Europe, Football Pro, Incredible Toons, Stellar Fire per Sega CD, Aces of the Deep, Aces of the Pacific, Red Baron, A10 Tank Killer, Willy Beamish, Nova 9, Stellar 7, Crosswords per Windows e Screen Antics - Johnny Castaway.

# iii) **Brightstarr**

Ready, Set, Read (Windows richiesto), Yobi 's Magic Spelling Tricks, Lost Secrets of the Rain Forest, Ecoquest - The Search for Cetus, Peppers Adventure In Time, AJ's World of Discoveries, Turbo Learning - Mega Math, Japanese Alive, Alphabet Blocks, Mixed-Up Mother Goose, Mixed-Up Fairy Tales, The Castle of Dr Brain, The Island of Dr Brain e Quarky and Quaysoo's Turbo Science.

# iv) **Sierra Network**

lnformazioni su come accedere all 'American Games Players Network (si prega di chiedere l'autorizzazione a chi paga la bolletta del telefono!).

Si pu6 accedere telefonicamente al Sierra English Network chiamando ii numero 0734 304227 (è richiesto il modem). È anche possibile ottenere informazioni sui futuri prodotti Kixx.

# v) **Cocktel Vision**

Goblins One, Goblins Two, Inca per CD-ROM, The Prophecy, Goblins Three, Inca Two e Lost in Time.

# c) **LucasArts**

Rebel Assault, Day of the Tentacle, Indy Jones FOA, Sam & Max, X - Wing e Secret Weapons of the Luftwaffe.

## **3. Johnny Castaway (l'esecuzione richiede Windows 3.1)**

lnstalla Johnny Castaway nella directory di Windows. II prezzo al dettaglio di questo salvaschermo umoristico è generalmente di £19.99.

## **4. Altri titoli Kixx**

Visualizza la gamma corrente di CD Kixx.

## **5. Ritorno a DOS**

Consente di uscire dal menu del CD Kixx.

# **ESECUZIONE DEL GIOCO**

Il CD Kixx contiene due versioni del gioco, una che può essere eseguita direttamente dal CD e l'altra che può essere eseguita dall'unità disco rigido.

Se si seleziona l'opzione Game (Gioco), appare ii seguente menu:

## **PLAY GAME (ESECUZIONE DEL GIOCO)** (dal CD)

**SET-UPGAME (lmpostazione del gioco)** ( Per CD (o opzione di lingue diverse se applicabile)).

# **INSTALL TO HARD DRIVE {lnstallazione sull'unita disco rigido)**

# **ESECUZIONE DAL CD**

Se si esegue ii gioco dal CD e appare l'opzione **SET-UP GAME (lmpostazione del gioco),** OCCORRE scegliere prima questo elemento. Questa opzione consente di selezionare le opzioni di grafica/suono e di controllo (o, nel caso di Leisure Suit Larry 1, Space Quest 1 o Cruise for a Corpse, di selezionare le opzioni di lingua). Dopo aver selezionato le opzioni, occorre selezionare di nuovo l'opzione **GAME (Gioco)** e quindi **PLAY GAME (ESECUZIONE DEL GIOCO)** per giocare dal CD.

# **ESECUZIONE DAL DISCO RIGIDO**

Se si installa sull'unita disco rigido, le opzioni **SET-UP GAME (lmpostazione del**  gioco) verranno eseguite dopo che il gioco è stato installato. Una volta che il gioco è stato installato, dal prompt C:>, digitare:

#### SPACE QUEST 1 **CD SQ1 [lnvio]**  quindi: **SQ1 [lnvio]**  POLICE QUEST 1 **CD PQ1 [lnvio]**  quindi: **PQ1 [lnvio]**  LEISURE SUIT LARRY 1 **CD LSL1 [Invio]** quindi: LSL1 [Invio] **LINKS CD LINKS [lnvio]**  quindi: **GOLF [lnvio]**  PIRATES **CD PIRATES [lnvio]**  quindi: **PIRATES [lnvio]**   $F - 19$ **CD F19 [lnvio]**  quindi: F19 [Invio] M1 TANK **CD TANK [lnvio]**  quindi: **TANK [lnvio]**  EYE OF THE BEHOLDER **CD EOB [lnvio]**  quindi: **START [lnvio]**  CRUISE FOR A CORPSE **CD CR256 [lnvio]**  quindi: **CR256 [lnvio]**   $F - 15$  II **CD F15 [lnvio]**  quindi: **F15 [lnvio] Nota relativa a F-15 II**

Potrebbero sorgere problemi con i computer dalle specifiche superiori. Se il gioco può essere reimpostato ai prompt C:> o D:>, è possibile ovviare a tali problemi attenendosi alle istruzioni seguenti.

**Per l'esecuzione dal CD:**  Dai prompt **D:>,** digitare **CD F15 [lnvio]** seguito da **LOADFIX F15.COM Per l'esecuzione dall'unita disco rigido:**  Dai prompt C:>, digitare **CD F15 [lnvio]** seguito da **LOADFIX F15.COM** 

#### **Salvaschermo Johnny Castaway™**

# **NOTA: PER UTILIZZARE JOHNNY CASTAWAY OCCORRE WINDOWS™ 3.1**

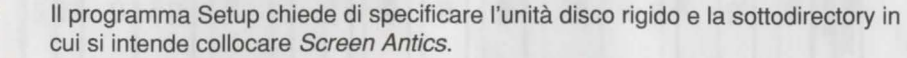

- Dopo aver specificato l'unita disco rigido e la sottodirectory, fare clic su **OK.** II programma controlla se vi e abbastanza spazio per la memorizzazione. Se lo spazio è sufficiente, occorreranno da uno a cinque minuti per l'installazione, a seconda della velocità del computer e dell'unità disco rigido.
- Per scegliere Screen Antics come salvaschermo attivo, fare doppio clic sull'icona del pannello di controllo nel gruppo principale, quindi fare doppio clic sull'icona Desktop. Dalla finestra Desktop, scegliere Screen Antics nella casella "Screen Saver Name" (Nome del salvaschermo), quindi usare le frecce su e giù nella casella "Delay" (Attesa) per indicare a Windows™ quanto tempo deve trascorrere prima dell'attivazione di Screen Antics. Per confermare quanto sopra, fare clic su **OK** sul desktop, quindi chiudere la finestra del pannello di controllo. D'ora in avanti, John Castaway apparirà sullo schermo ogni volta che il computer rimane inattivo per la durata di tempo visualizzata nella casella "Delay" (Attesa).

### **Setup (lmpostazione)**

Aprire la finestra Desktop attenendosi al punto 7, quindi fare clic su **Setup {lmpostazione)** per accedere alla finestra "Screen Antics Setup" (lmpostazione di Screen Antics). Da qui è possibile regolare le sequenti opzioni.

# **Start of the Day (lnizio della giornata)**

lndica a Screen Antics quando deve avere inizio la giornata di Johnny. Johnny vive in uno strano, piccolo mondo in cui ii giorno dura sei ore e la notte due ore. Se si utilizzano le impostazioni predefinite, la notte avrà inizio intorno alle ore 15:00, e allora saprete che è quasi ora di andare a casa!

# **Password (Parola d'ordine)**

Selezionare questa opzione se si desidera che Screen Antics richieda una parola d'ordine prima di tornare al desktop di Windows™. Per creare una parola d'ordine, fare clic sull'opzione **Password,** quindi immettere e verificare la nuova parola d'ordine. Per eliminare una parola d'ordine, ripetere la suddetta procedura ma senza immettere alcuna parola d'ordine.

#### **Sound (Suono)**

Questa opzione consente di attivare e disattivare ii suono.

# **Load Background (Caricamento dello sfondo)**

È possibile potenziare le caratteristiche salvaschermo di Screen Antics scegliendo di non caricare lo sfondo, anche se la continua variazione degli sfondi, la linea dell'orizzonte e l'ubicazione dell'isola sono sufficienti per impedire l'usura dello schermo.

# ALL THE FOLLOWING DEMO'S ARE INCLUDED:

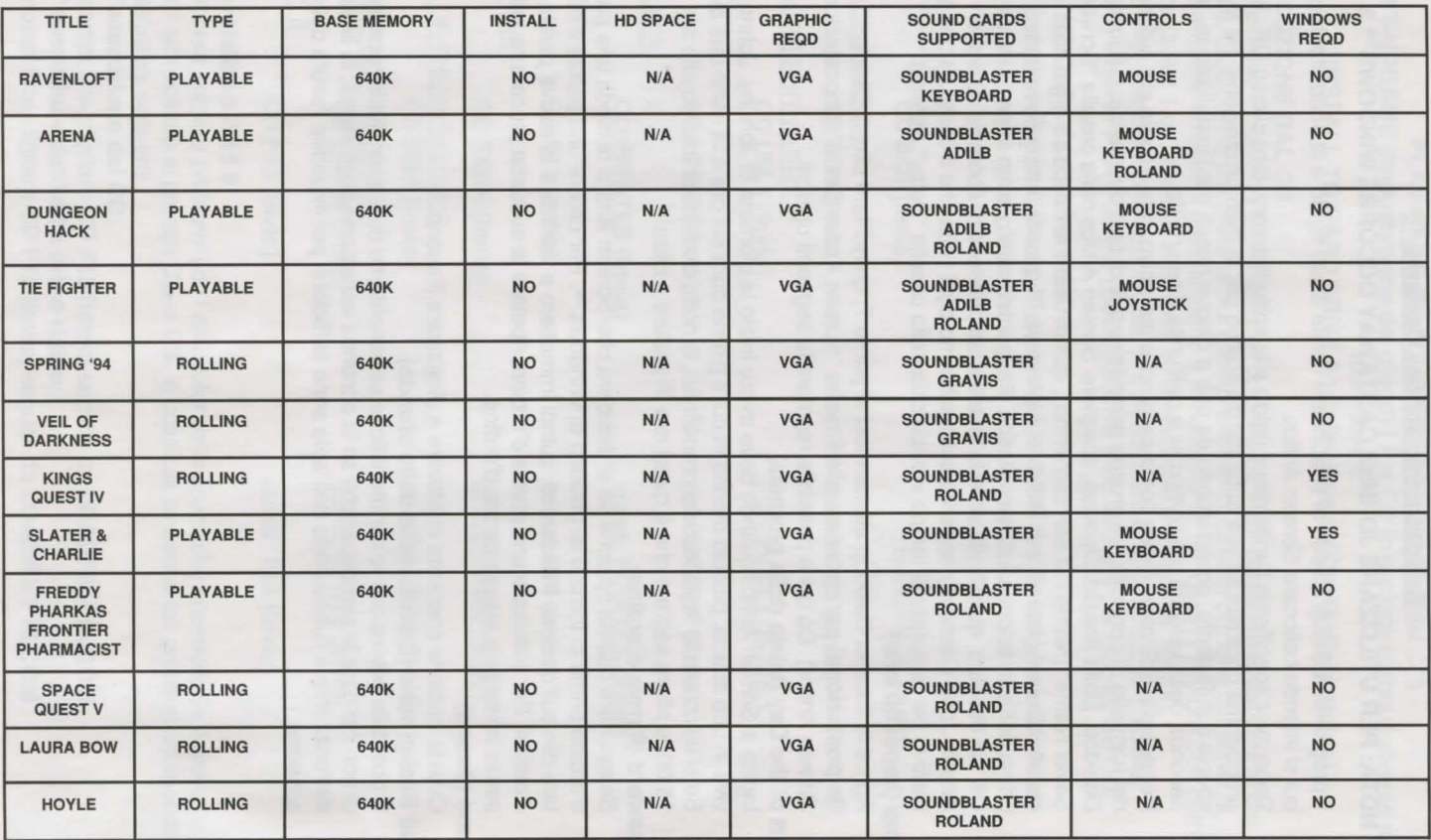

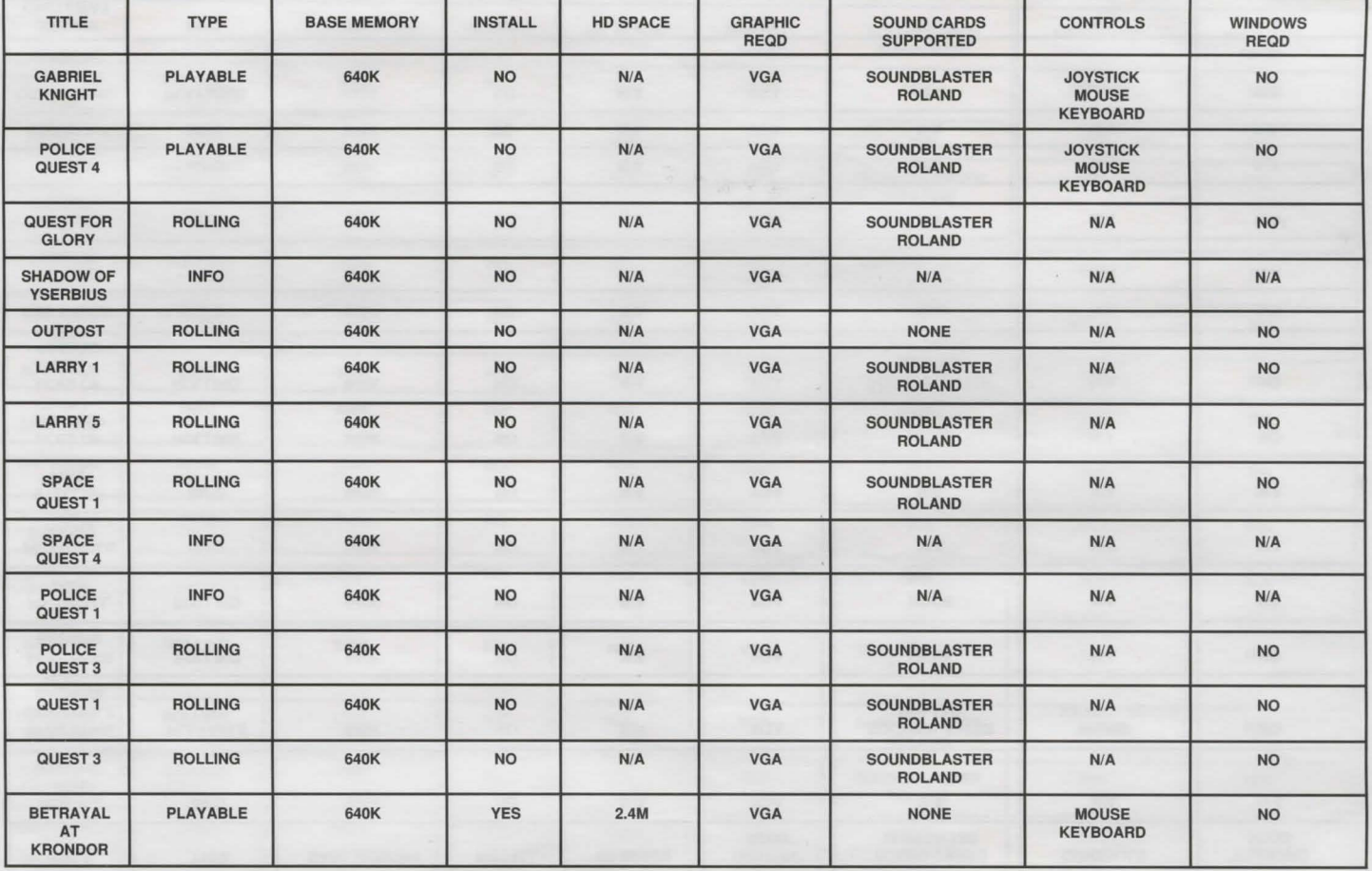

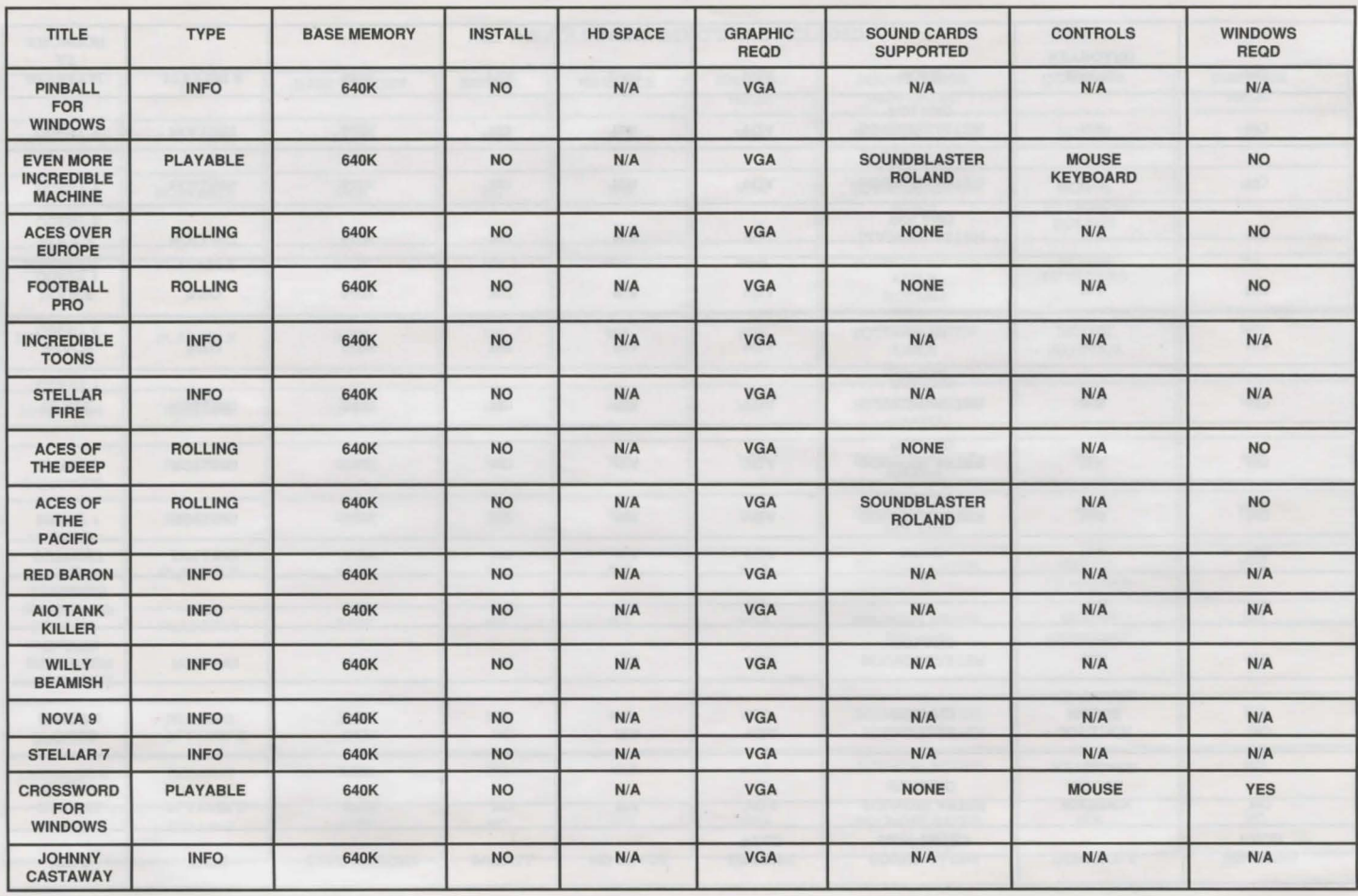

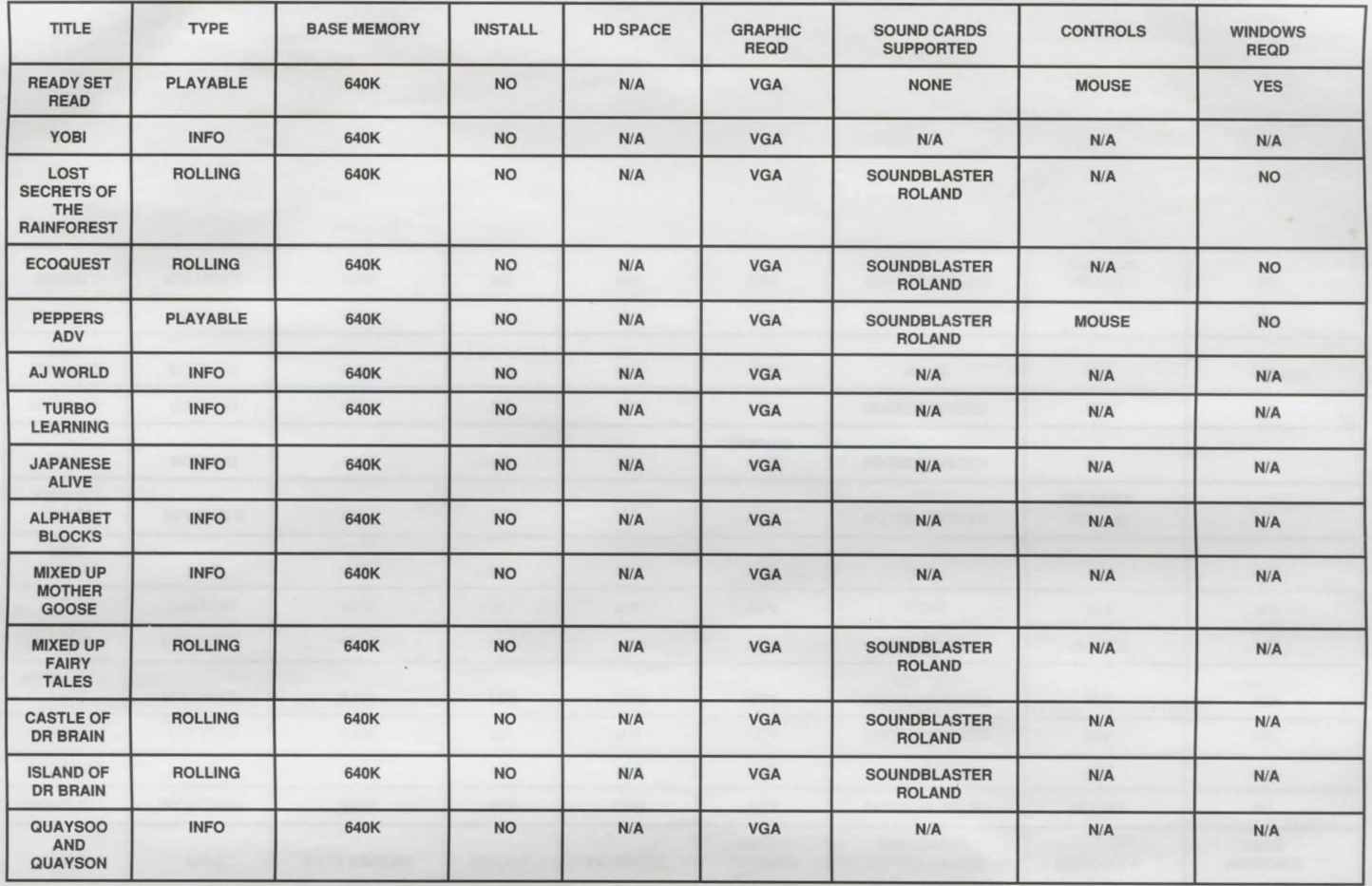

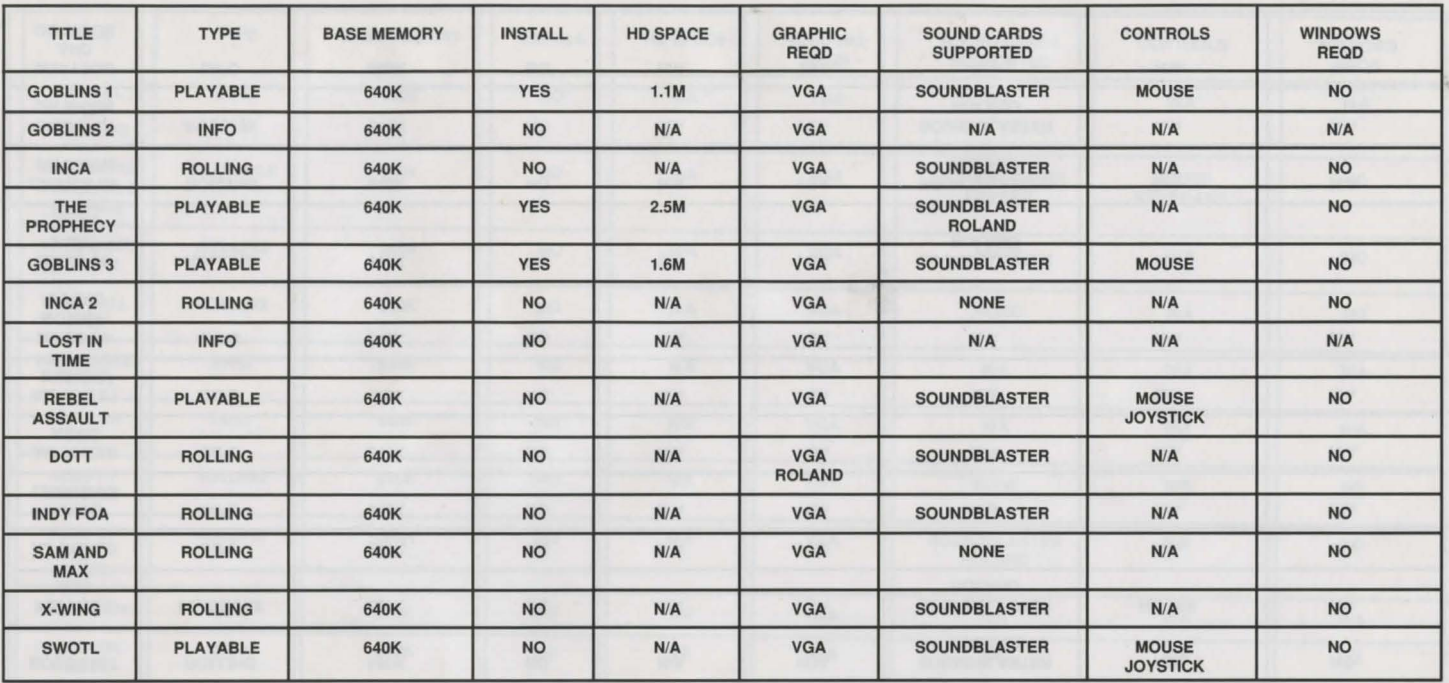